# **Medtronic**

**Medtronic France SAS** 27 quai Alphonse Le Gallo – CS 30001 92513 Boulogne-Billancourt cedex tél. : 01 55 38 17 00 Fax : 01 55 38 18 00 [www.medtronic.com](http://www.medtronic.com/)

## **Information Urgente de sécurité**

### **Application A610 version 1.0.3470 du programmateur médecin SCP**

### Octobre 2019

Référence Medtronic : FA861 phase II

Cher Professionnel de santé,

Dans le cadre du suivi de l'information de sécurité FA861 d'avril 2019, Medtronic vous informe que la mise à jour de l'application A610 du programmateur médecin Medtronic pour la Stimulation Cérébrale Profonde (SCP) est maintenant disponible en téléchargement pour résoudre le problème décrit ci-dessous. Cette application fonctionne sur la tablette médecin CT900 de Medtronic et est destinée à être utilisée par les médecins pour programmer les neurostimulateurs de Medtronic pour la stimulation cérébrale profonde. Le logiciel A610 est en cours de mise à jour vers la version 1.1.3484.

### **Description du problème :**

Le logiciel A610 comprend un avertissement sur la densité de la charge afin d'alerter les médecins pendant la programmation des réglages qui peuvent endommager les tissus nerveux. Medtronic a identifié que dans des configurations spécifiques, cet avertissement ne s'affiche pas quand cela est attendu, et ce lorsque le neurostimulateur externe (NSE) est utilisé pendant un test de stimulation avec un câble Twistlock et une électrode de neurostimulation modèle 3387 ou 3389. Dans cette configuration, l'avertissement de densité de charge sur l'application A610 apparaîtra à 60  $\mu$ C/cm2/phase au lieu de 30  $\mu$ C/cm2/phase comme attendu. Medtronic n'a identifié aucune réclamation ou conséquence clinique liée à ce problème.

Ce problème **n'affecte aucun** des neurostimulateurs implantables SCP Medtronic.

### **Actions**

### **Si vous utilisez une tablette médecin CT900 avec l'application logiciel A610 :**

• Connectez-vous au WiFi et ouvrez l'application Hub sur la tablette médecin CT900, puis téléchargez et installez la version 1.1.3484 de l'application logicielle A610 (les détails supplémentaires sont contenus dans le document "App Update Using Hub" joint).

### **Si vous n'utilisez pas une tablette médecin CT900 :**

• Vous n'êtes pas concerné par ce problème logiciel.

### **Informations complémentaires :**

Veuillez effectuer les actions ci-dessus dès réception de cette notification. Trois mois après cette notification, tout CT900 connecté au WiFi qui n'a pas été mis à jour à la version A610 version 1.1.3484 verra automatiquement le logiciel A610 version 1.0.3470 désinstallé par Medtronic. La désinstallation automatique interrompt toutes les fonctionnalités

## **Medtronic**

**Medtronic France SAS** 27 quai Alphonse Le Gallo – CS 30001 92513 Boulogne-Billancourt cedex tél. : 01 55 38 17 00 Fax : 01 55 38 18 00 [www.medtronic.com](http://www.medtronic.com/)

SCP du programmateur pendant le processus. Si le logiciel A610 de votre CT900 est désinstallé, vous pouvez installer la version 1.1.3484 de l'application logicielle A610 selon les instructions fournies.

L'ANSM a été informée de cette action.

Nous regrettons tout inconvénient que cela pourrait causer. Nous nous engageons à assurer la sécurité des patients et nous apprécions votre prompte attention à cette notification. Si vous avez des questions, veuillez contacter votre correspondant Medtronic.

Sincères salutations,

C

**Elisabeth GUIHEUX-NASSI** Directrice de la division Cranial & Spinal

*Pièce-jointe* 

• *Instructions de mise à jour du logiciel intitulées "App Update Using Hub" (Mise à jour de l'application à l'aide du Hub)*

# APP UPDATE USING HUB

Mise à jour de l'application à l'aide du Hub

## **Medtronic**

Les applications contrôlées par Medtronic peuvent être mises à jour à l'aide de l'application Hub. AirWatch a été rebaptisé pour s'appeler Hub. Si vous ne trouvez pas les réponses aux questions ci-dessous, veuillez contacter votre représentant Medtronic.

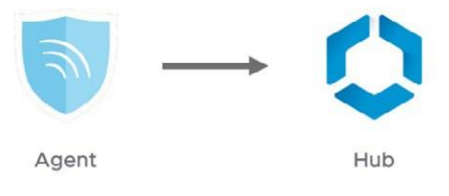

Les instructions suivantes vous guideront tout au long de la mise à jour de l'application Hub et des mises à jour d'applications disponibles :

### **1. Connectez la tablette au Wi-Fi**

- a. Entrez dans application paramètres<sup>to</sup>:
- b. Appuyez sur Connexions> Wi-Fi> et sélectionnez le SSID souhaité.
- c. Vérifiez qu'il est écrit "Connecté"

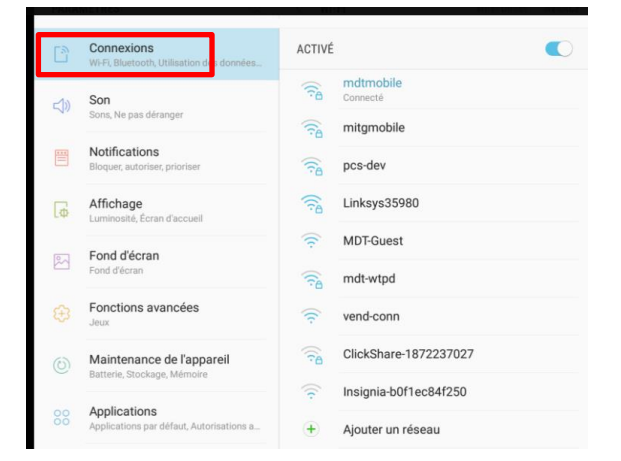

d. Appuyez sur le bouton principal pour retourner à l'écran d'accueil

### **2. Entrez dans l'application Google Play**

a. Sélectionner l'icône du menu dans la barre de recherche

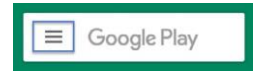

b. Dans le menu qui apparait sélectionner "Mes jeux et applications ».

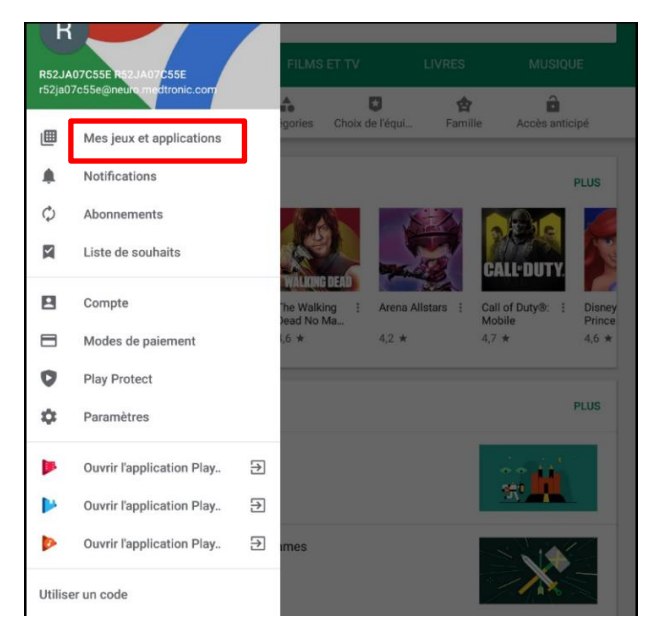

c. Les mises à jour disponibles s'afficheront. Mettez à jour l'application « Intelligent Hub». C'est la seule mise à jour nécessaire

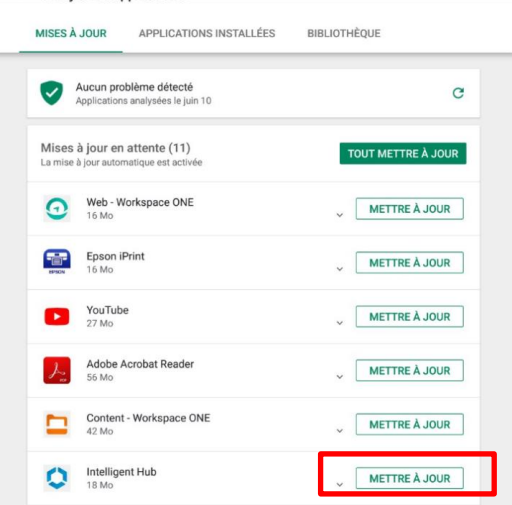

d. Appuyez sur le bouton principal pour revenir à l'écran d'accueil

### **3. Sélectionner l'application Hub**

- a. L'écran d'accueil s'affichera
- b. Notez que l'ID unique de la tablette se trouve à un emplacement différent de celui d'Agent.

c. Sélectionner "Catalogue d'applications"

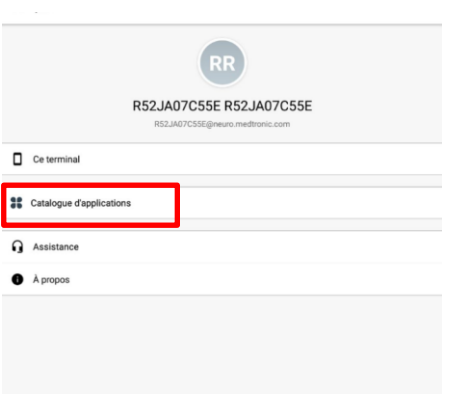

### **4. Faites les mises à jour nécessaires**

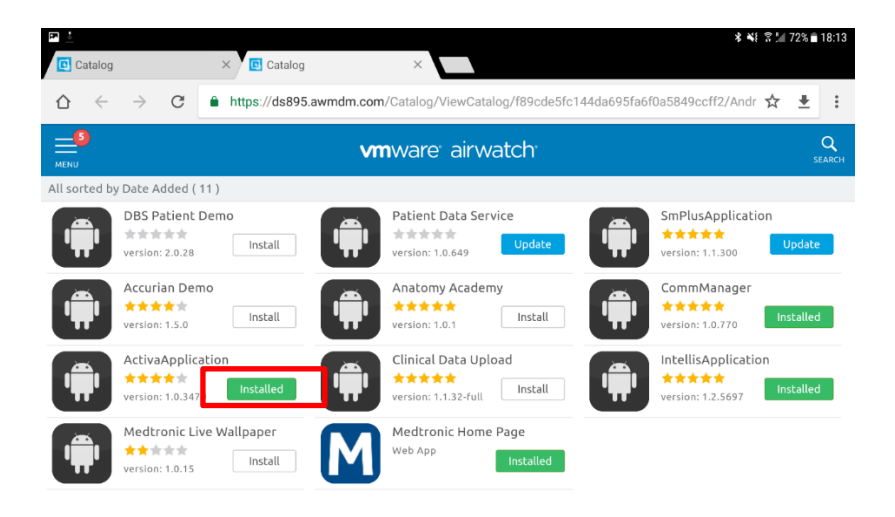

### **5. La version de l'application peut être vérifiée à deux endroits :**

#### **HUB**

- a. Choisissez l'application Hub et sélectionner "Ce terminal"
- b. Sélectionner "Applications gérées"
- c. Le numéro de version sera affiché sous le nom de l'application

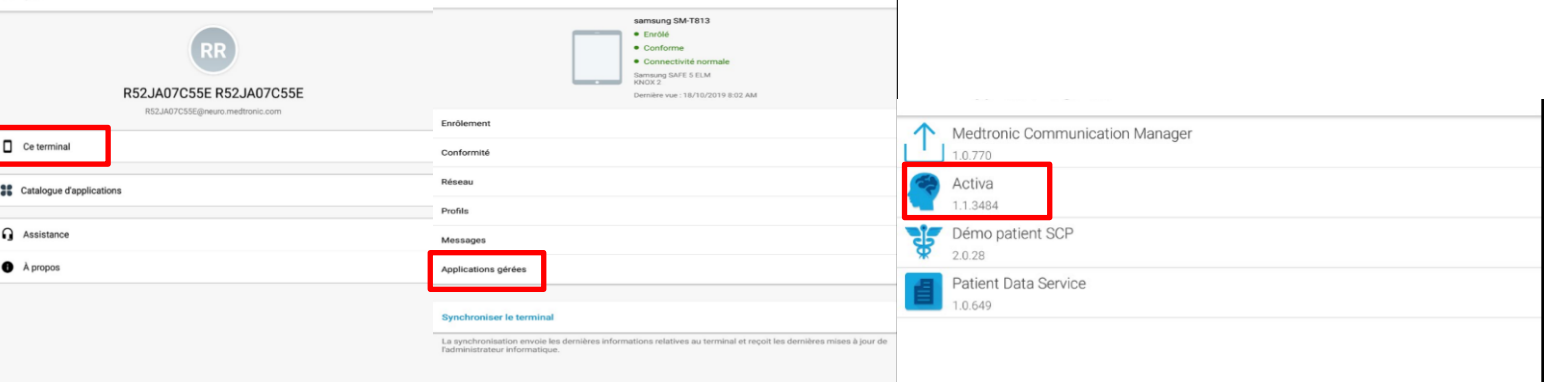

### **L'écran "à propos"**

- a. Ouvrir l'application de la thérapie
- b. Appuyer sur l'icône paramètre dansle coin droit et sélectionner "à propos"
- c. Le numéro de version sera affiché sous « Application médecin ».

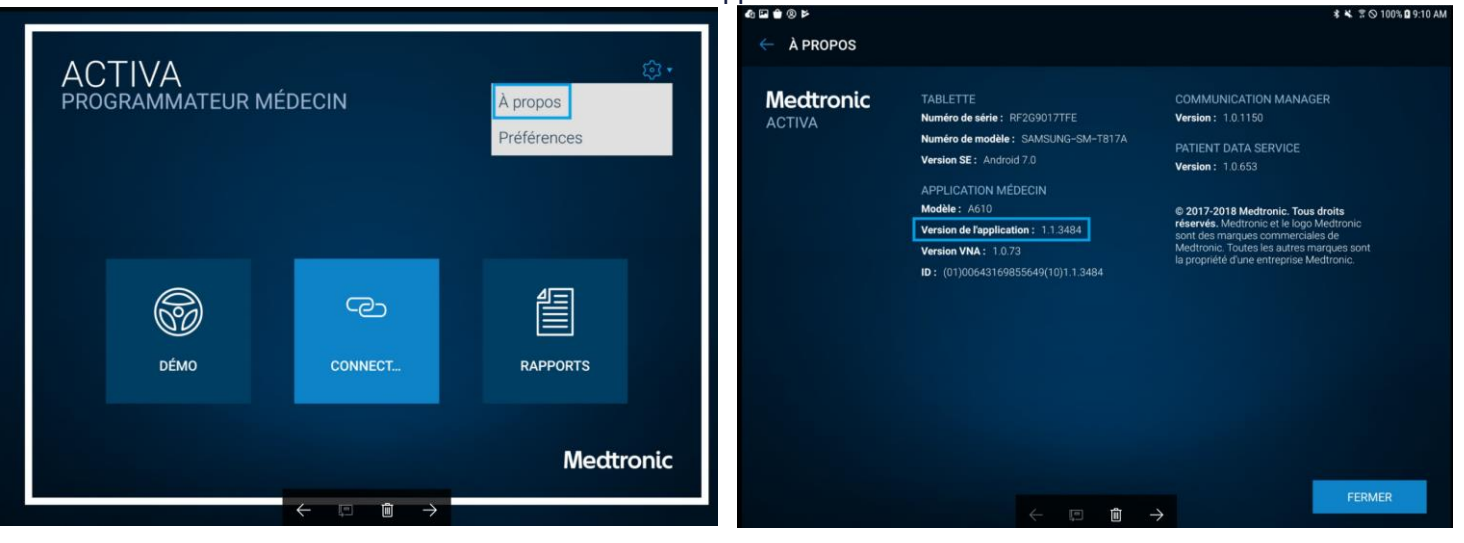